## **Online Ordering: Accepting Shipments** VFC/VFAAR December 2020 | **vaccines@phila.gov**

## https://vax.phila.gov

- **1)** From the left-side navigation panel select **Inventory**  $\rightarrow$  **Vaccines**  $\rightarrow$  **On-Hand** from the dropdown menus.
- **2)** Click on the blue alert that reads: **There are # Pending VTrckS Shipments,** located just above the **Inventory Location** box. (If there is no alert here, you have no shipments pending).

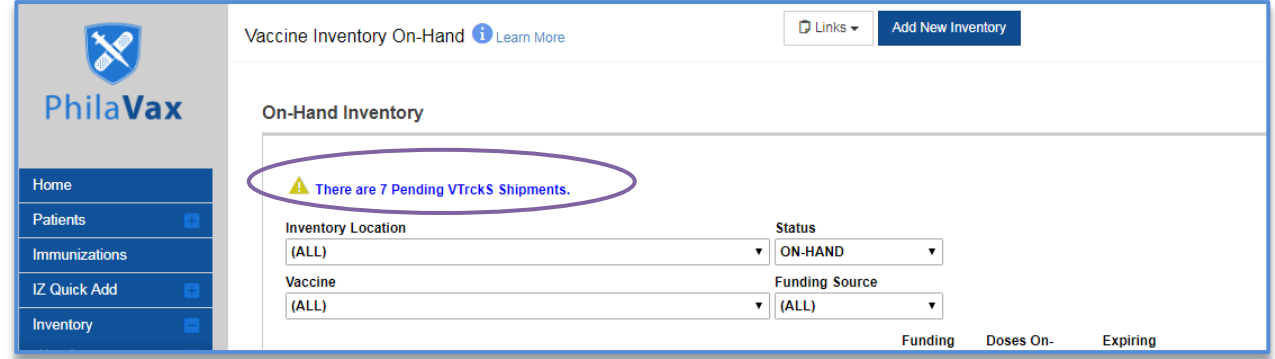

**3)** Click **Receive** (one-by-one) to verify shipment & stock of each vaccine received by your clinic.

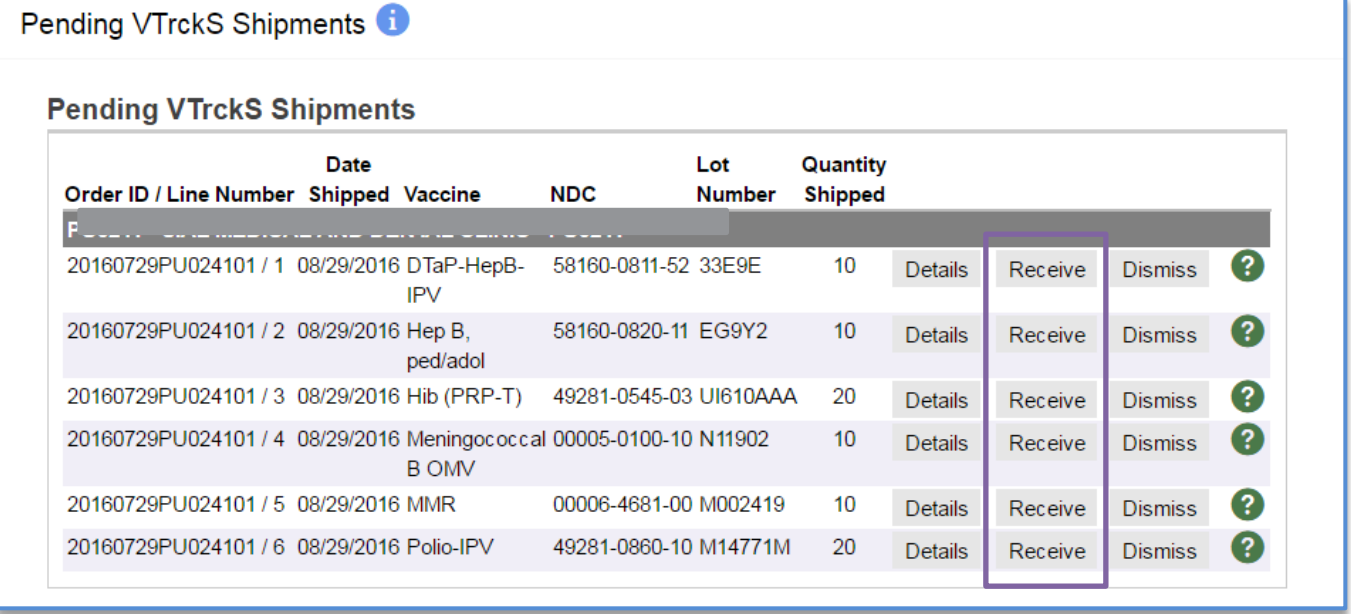

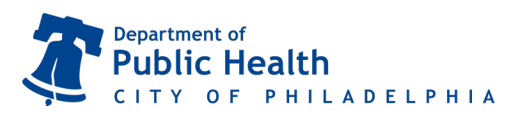

Questions? Email us at<br>Act Mohan Andrews **dphproviderhelp@phila.gov** or Joani Schmeling (215-685- call **215.685.6872**.

## **Online Ordering: Accepting Shipments** <code>VFC/VFAAR December 2020 | **vaccines@phila.gov**</code>

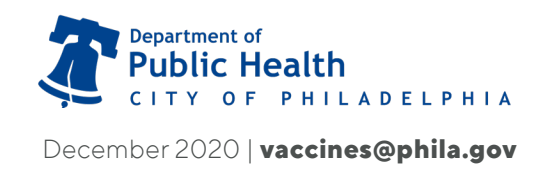

- **4)** Verify the vaccine identification information and select the appropriate Funding Source on the vaccine shipment information page.
- **5)** Click **Create**.

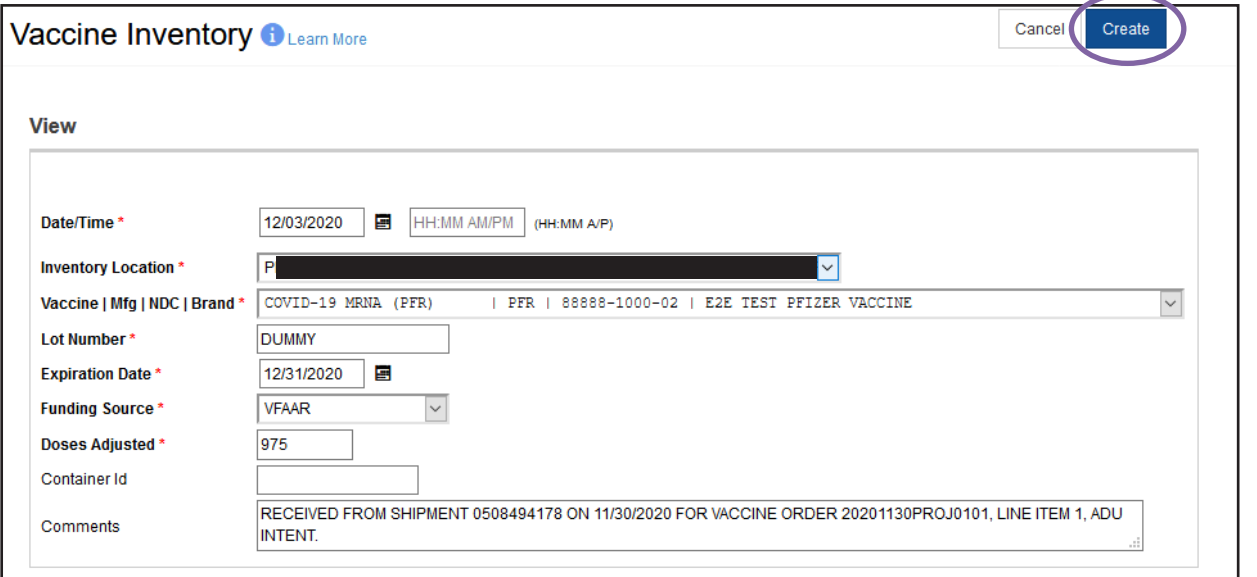

**6) Repeat steps 3 thru 5** for each vaccine in the shipment. The vaccines will be added to your inventory and can be reviewed on the **On-Hand** page.

**\***If you see this pop-up message and if the vaccine is in any way unique (**less than 100% match**), click **Proceed with Create** in the upper right hand corner. If the vaccine identification is the same (**100% match**), click **Add To This Inventory Line Item**.

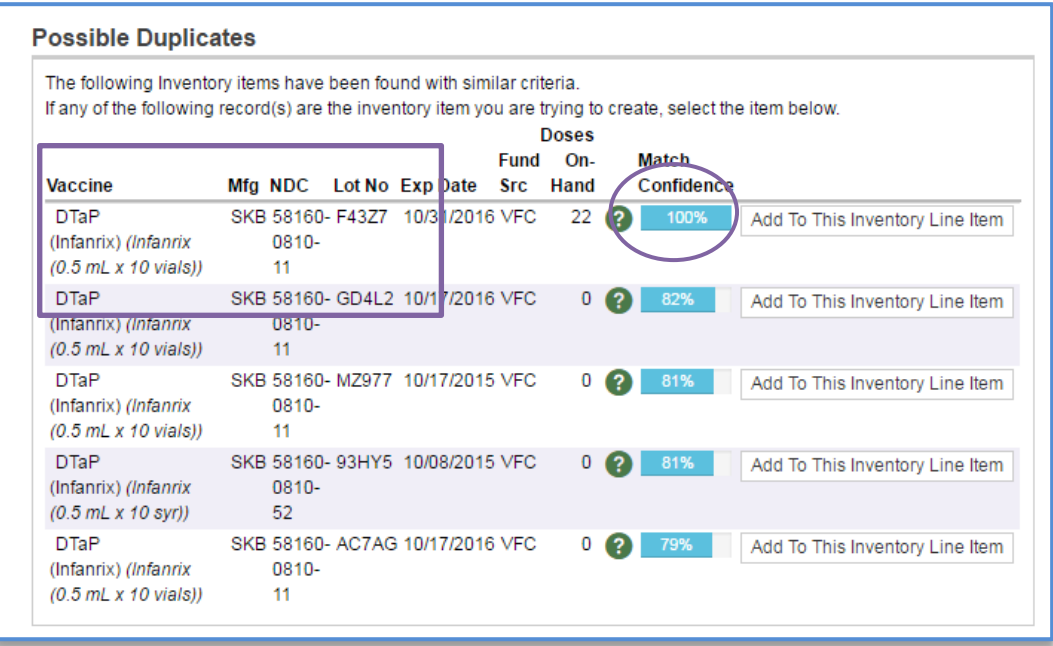